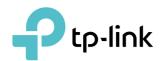

# **User Guide**

300Mbps LTE-Advanced Mobile Wi-Fi M7450

# **Contents**

| Abo   | ut This Guide                                       | 1  |
|-------|-----------------------------------------------------|----|
| Chap  | pter 1. Get to Know About Your Mobile Wi-Fi         | 2  |
| 1. 1. | Product Overview                                    | 3  |
| 1. 2. | Physical Description                                |    |
|       | 1. 2. 1.The Exterior                                | 4  |
|       | 1. 2. 2.The Interior                                | 6  |
| Chap  | pter 2. Set Up Internet Connection                  | 7  |
| 2. 1. | Install the Hardware                                | 8  |
|       | 2. 1. 1.Installation                                | 8  |
|       | 2. 1. 2.Power On                                    | 9  |
| 2. 2. | Connect to the Mobile Wi-Fi                         | 10 |
| Chap  | pter 3. Login                                       | 16 |
| 3. 1. | Via Phone Login Entry                               | 17 |
| 3. 2. | Via PC Login Entry                                  | 17 |
| 3. 3. | Via tpMiFi App                                      | 18 |
| Chap  | pter 4. Manage Your Data Usage                      | 20 |
| 4. 1. | Track Data Usage                                    | 21 |
|       | 4. 1. 1.Check Data Usage on Screen                  |    |
|       | 4. 1. 2.Check Data Usage on the Web Management Page |    |
|       | 4. 1. 3.Check Data Usage via SMS                    |    |
|       | 4. 1. 4.Revise Data Usage                           |    |
| 4. 2. | Limit Data Usage                                    |    |
|       | 4. 2. 1.Limit Data Package                          |    |
|       | 4. 2. 2.Limit Monthly Data Usage                    | 25 |
| 4. 3. | Set up Free Data Period                             |    |
| 4. 4. | Enable Mobile Data                                  | 27 |
| 4. 5. | Enable Data Roaming                                 | 28 |
| Chap  | pter 5. Secure Your Network                         | 29 |
| 5. 1. | Secure Wireless Network                             | 30 |
| 5. 2. | Block Unwelcome Devices                             | 31 |

| 5. 3.                                                                | Lock SIM Card                                                                                                    | 32                   |
|----------------------------------------------------------------------|----------------------------------------------------------------------------------------------------|----------------------|
| Chap                                                                 | ter 6. Share Files on SD Card                                                                                                    | 35                   |
| 6. 1.<br>6. 2.                                                       | Access via Wi-Fi Mode                                                                                                    |                      |
| Chap                                                                 | ter 7. Customize Your Network 4                                                                                                    | <b>!2</b>            |
| 7. 1.<br>7. 2.<br>7. 3.                                              | Specify Network Mode Specify Network Band Configure Dial-up  7. 3. 1.Configure Dial-up Settings  7. 3. 2.Configure Network Search Configure DHCP Server                                                                                                    | 44<br>46<br>46<br>47 |
| Chap                                                                 | ter 8. NAT Forwarding 5                                                                                                    | 50                   |
| 8. 1.<br>8. 2.<br>8. 3.<br>8. 4.<br>8. 5.                            | Translate Address and Port by ALG. Share Local Resources on the Internet by Virtual Servers. Sopen Ports Dynamically by Port Triggering. Some Applications Free from Port Restriction by DMZ. Some Make Xbox Online Games Run Smoothly by UPnP. Some Sources and Port by ALG. Some Servers. Some Servers Servers Serve | 52<br>53<br>54       |
| Chap                                                                 | ter 9. Manage Your Mobile Wi-Fi 5                                                                                                    | 57                   |
| 9. 1.<br>9. 2.<br>9. 3.<br>9. 4.<br>9. 5.<br>9. 6.<br>9. 7.<br>9. 8. | Save the Mobile Wi-Fi's Power  Change Login Password  Set Up System Time  Restore Configuration Settings  Update the Firmware  Update ISP Parameters  USSD  System Log.                                                                                                    | 60<br>61<br>62<br>63 |
| FAQ.                                                                 |                                                                                                    | <b>5</b> 7           |

## **About This Guide**

This guide is a complement of Quick Installation Guide. The Quick Installation Guide provides instructions for quick internet setup, while this guide contains details of each function and demonstrates how to configure them.

Note: Features available in the Mobile Wi-Fi may vary by model and software version. Mobile Wi-Fi availability may also vary by region or ISP. All images, steps, and descriptions in this guide are only examples and may not reflect your actual Mobile Wi-Fi experience.

#### Conventions

In this guide the following conventions are used:

| Convention | Description                                                                                                    |
|------------|----------------------------------------------------------------------------------------------------|
| Underlined | Underlined words or phrases are hyperlinks. You can click to redirect to a website or a specific section.                                                                                                    |
| Teal       | Contents to be emphasized and texts on the web page are in teal, including the menus, items, buttons and so on.                                                                                              |
| >          | The menu structures to show the path to load the corresponding page. For example, Advanced > Wireless > Black List means the Black List page is under the Wireless menu that is located in the Advanced tab. |
| Note:      | Ignoring this type of note might result in a malfunction or damage to the device.                                                                                                    |
| Ø Tips:    | Indicates important information that helps you make better use of your device.                                                                                                    |

## Wi-Fi Speed/Coverage Disclaimer

\*Maximum wireless signal rates are the physical rates derived from IEEE Standard 802.11 specifications. Actual wireless data throughput and wireless coverage are not guaranteed and will vary as a result of 1) environmental factors, including building materials, physical objects, and obstacles, 2) network conditions, including local interference, volume and density of traffic, product location, network complexity, and network overhead, and 3) client limitations, including rated performance, location, connection, quality, and client condition.

## **Battery Life Disclaimer**

\*Battery life estimates obtained through testing in a laboratory setting.

## More Info

The latest software, management app and utility are available at Download Center at www.tp-link.com/support.

The Quick Installation Guide can be found in the same place you found this guide or inside the package of the Mobile Wi-Fi.

Specifications can be found on the product page at <a href="https://www.tp-link.com">https://www.tp-link.com</a>.

TP-Link Community is provided for you to discuss our products and share knowledge at <a href="https://community.tp-link.com">https://community.tp-link.com</a>.

Our Technical Support contact information can be found at Contact Technical Support page at <a href="https://www.tp-link.com/support">www.tp-link.com/support</a>.

## Chapter 1

# Get to Know About Your Mobile Wi-Fi

This chapter introduces what the Mobile Wi-Fi can do and its appearance. It includes the following sections:

- Product Overview
- Physical Description

## 1. 1. Product Overview

## The Faster Connections, The More You Can Do

Just insert a 4G SIM card to create your reliable personal Wi-Fi hotspot and share instant 4G/3G connectivity with friends. The Mobile Wi-Fi, supporting the latest generation 4G LTE network, can reach a faster download speed so that users can enjoy HD movies without interruption, download files in seconds, and hold a video chat without dropouts.

## Artful Little Gadget and Built-in Battery for Life on the Go

The TP-Link Mobile Wi-Fi features a compact, elegant design and rechargeable powerful battery very suitable for travel, business trips and outdoor activities. With added flexibility, the device can be charged via a micro USB cable connected to an adapter, laptop or portable charger for endless hours of 4G sharing.

## Easy Management with the tpMiFi App

With the tpMiFi App, you can conveniently access and manage the Mobile Wi-Fi right on your iOS/Android devices. The tpMiFi app allows you to set data limits, control Wi-Fi access, send messages, and share media files to/from a removable micro SD card.

#### Note:

Make sure your Mobile Wi-Fi is being used within 0°C - 35°C (32°F-95°F).

## 1. 2. Physical Description

## 1. 2. 1. The Exterior

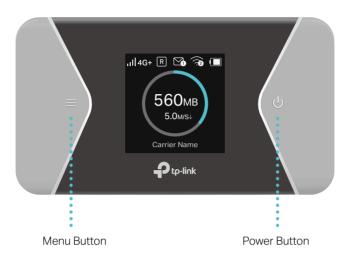

## **Button Explanation**

| Button       | Description                                                                                                    |  |  |
|--------------|----------------------------------------------------------------------------------------------------|--|--|
| Menu Button  | <ul> <li>Press to enter the Menu Screen from the Home Screen.</li> <li>Press to switch between icons or options.</li> <li>Press to light on the screen.</li> </ul> |  |  |
| Power Button | <ul> <li>Press and hold to power on/off the Mobile Wi-Fi.</li> <li>Press to turn on/off the screen display.</li> <li>Press to select an icon.</li> </ul>           |  |  |

## Screen Display

| Home Screen             | Displayed Item | Indication                                                                           |
|-------------------------|----------------|--------------------------------------------------------------------------------------|
|                         | all            | Indicates the signal strength of the current network.                                |
|                         | 4G+/4G/3G      | Indicates successful network connection and the current network type: 4G+, 4G or 3G. |
| ııll4G+ ℝ 🖄 🥱 💷         | R              | Indicates you are in roaming service.                                                |
| 560MB                   | <b>□</b> ₀     | Indicates that there is un-read message(s) and the number of them.                   |
| 5.0м/s↓<br>Carrier Name | <b>?</b>       | Displays the Wi-Fi status and the number of connected wireless devices.              |
|                         | •              | Displays the remaining battery power.                                                |
|                         | 560MB          | Indicates the total data used. It will be cleared after the Mobile Wi-Fi is reset.   |
|                         | 5.0 M/S ↓      | Indicates the current download speed of the data transmission.                       |

| Menu Screen     | Menu          | Description                                                                                                    |
|-----------------|---------------|----------------------------------------------------------------------------------------------------|
|                 | ↑ Home        | Displays the information of data, signal strength, battery life and so on.                                                                                                    |
|                 | i Device Info | Displays the SSID (network name), password and login address of the Mobile Wi-Fi.                                                                                                    |
| .ı  4G+ ℝ 😘 🛜 🔳 | Power Saving  | If enabled, the Wi-Fi will be shut down if no wireless devices are connected to the Mobile Wi-Fi for 10 minutes; and the Wi-Fi range will be midium. For more information, please refer to \$\text{0}\$ 58 \$\text{0}\$\$\text{0}\$\$\text{0}\$"9. 1. Save the Mobile Wi-Fi's Power". |
| Device Info     | WPS           | To enable the WPS function. Enable this function and immediately press the WPS button on your wireles device. A success message will appear on the screen, indicating successful WPS connection.                                                                                      |
|                 | 🛜 Wi-Fi Band  | To change the Wi-Fi band to 2.4GHz or 5GHz as needed.                                                                                                    |
|                 | Network Mode  | To change the network mode: 4G preferred, 4G only or 3G only as needed.                                                                                                    |
|                 | Data Roaming  | To enable or disable the Data Roaming function as needed. We recommend you to enable it when you are out of the mobile carrier service area.                                                                                                    |
|                 | App Download  | Scan the QR code to download the tpMiFi app to manage your Mobile Wi-Fi.                                                                                                    |

## 1. 2. 2. The Interior

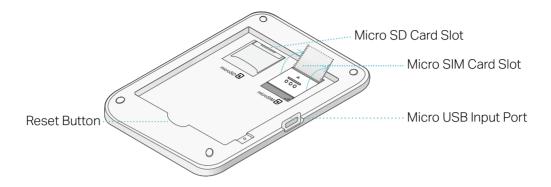

| Item                 | Description                                                                                                    |
|----------------------|----------------------------------------------------------------------------------------------------|
| Micro SIM Card Slot  | Slide and lift up the slot cover, insert a Micro SIM card and slide the cover back to lock. A nano SIM card must be converted using the provided SIM card tray. |
| Micro SD Card Slot   | Slide and lift up the slot cover, insert a SD card and slide the cover back to lock. The inserted SD card can be used for storage and media sharing.            |
| Micro USB Input Port | Plug in the USB cable to this port to charge your Mobile Wi-Fi or share contents in the SD card.                                                                |
| Reset Button         | With the Mobile Wi-Fi powered on, use a pin to press and hold this button until "Power Off" appears on the screen to reset the Mobile Wi-Fi.                    |

## Chapter 2

# Set Up Internet Connection

This chapter introduces how to install the hardware and set up the internet connection of your Mobile Wi-Fi.

It includes the following sections:

- Install the Hardware
- Connect to the Mobile Wi-Fi

## 2. 1. Install the Hardware

#### 2. 1. 1. Installation

1. Remove the cover.

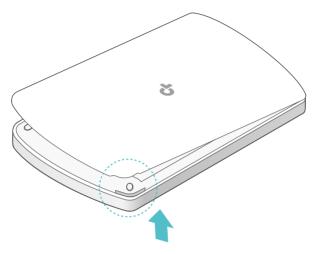

2. Slide and lift up the SIM card slot cover and insert the SIM card. And then slide to lock the SIM card slot.

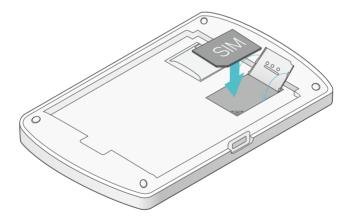

#### Note

- A nano SIM card must be converted using the provided SIM card tray.
- The SIM card is not provided by TP-Link.
- 3. (Optional) Slide and lift up the SD card slot cover and insert a micro SD card. The inserted SD card can be used for storage and media sharing.

#### Note

- To learn how to store and share files via the SD card, please refer to Share Files on SD Card.
- The SD card is not provided by TP-Link.
- 4. Fit the battery into the slot.

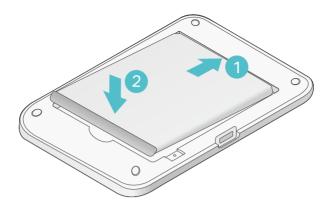

## 5. Replace the cover.

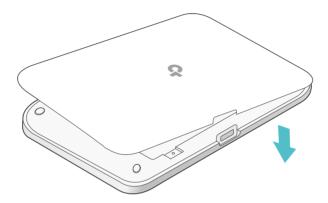

## 2. 1. 2. Power On

Press and hold 1 (power button) until the welcome screen appears.

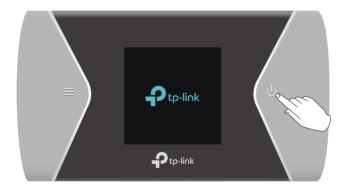

#### Note:

To power off, press and hold  $\bigcirc$  (power button) until Power Off appears on the screen.

## 2. 2. Connect to the Mobile Wi-Fi

1. After the Mobile Wi-Fi is powered on, you will see the following screen.

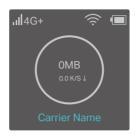

- Note: If other messages appear on the screen, please refer to Q2 of FAQ.
- 2. Follow the instructions to connect to the Mobile Wi-Fi. Here are two methods.
  - Note: If you use a computer to connect to the Mobile Wi-Fi, please set your computer's setting to obtain an IP address automatically.

## Method One: Using SSID and Wireless Password

- **a.** Find the SSID (network name) and wireless password from the screen or on the product label.
- On the screen:
- 1) Press (menu button) to switch to the Device Info page.

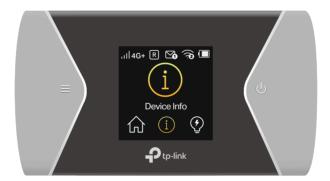

2) Press () (power button) to enter the Device Info page.

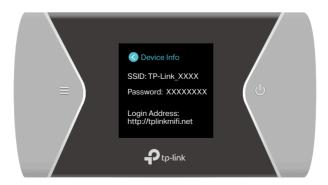

- On the product label:
- 1) Remove the cover and the battery of the Mobile Wi-Fi.
- 2) Take down the SSID and Wireless Password printed on the product label.

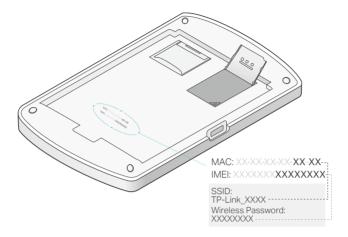

**b.** Go to Wi-Fi settings of your smart device or click the network icon of your computer, then select the SSID and enter the Wireless Password that you found to join the Wi-Fi.

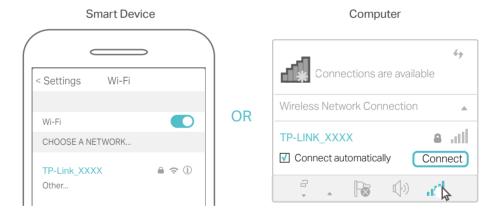

## Method Two: Via WPS (Wi-Fi Protected Setup)

If you have a WPS-supported device (such as Android phones or tablets), you can connect to the Mobile Wi-Fi more easily using WPS button or PIN.

#### Note:

To use the WPS function, please make sure the SSID Broadcast function and wireless function are enabled.

- Via the WPS button
- 1) Press = (menu button) to enter the menu page and switch to the WPS menu.

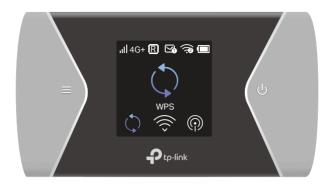

2) Press 1 (power button) to enter the WPS page. Then the Mobile Wi-Fi will enable WPS and starts to scan for WPS-supported devices.

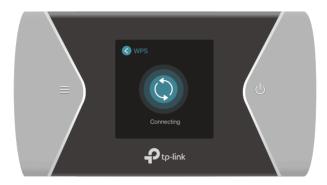

3) On your WPS-supported device, go to Settings, turn on Wi-Fi, and click Connect via WPS within 2 minutes.

#### Note:

The interfaces of the WPS function may vary in different wireless devices.

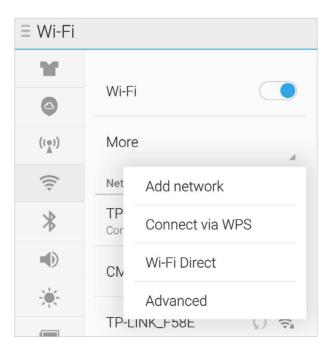

4) The status of WPS will change from Connecting to Succeeded indicating your WPS-supported device is connected to the Mobile Wi-Fi.

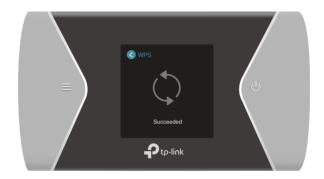

- Via the PIN
- 1) On your WPS-supported device, go to Settings, turn on Wi-Fi, and go to the WPS page to get the PIN.

#### Note:

The interfaces of the PIN verification may vary in different wireless devices.

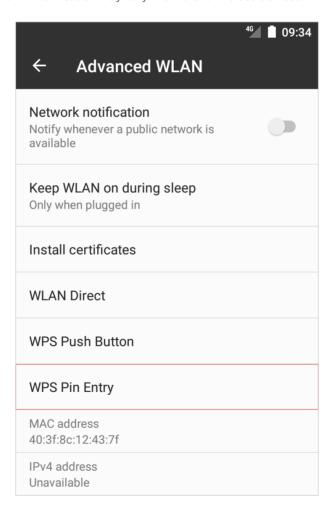

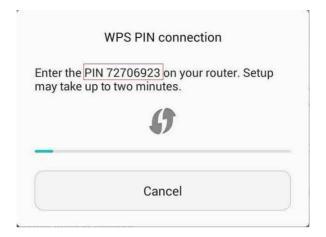

2) On your smart phone, visit <a href="http://tplinkmifi.net">http://tplinkmifi.net</a> and create a password to log in.

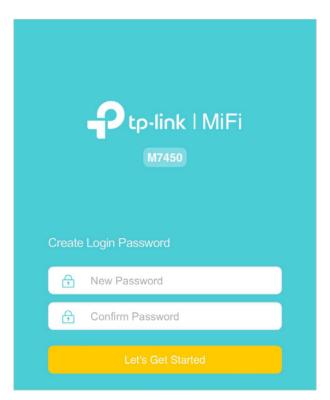

3) Go to Device > Advanced > WPS, check the PIN box and enter the PIN of your WPS-supported device in this filed.

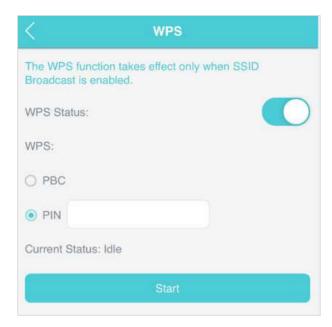

4) Click Start to start the WPS process, and the Current Status will change from Idle to Succeed indicating your WPS-supported device is connected to the Mobile Wi-Fi.

## Chapter 3

# Login

This chapter introduces 3 methods to log in to the web management page. Demonstrations in this guide use the phone web management interfaces, while some use the computer as those functions are only available on the computer's web management page.

Before login, make sure your device is connected to the Mobile Wi-Fi's SSID. If not, refer to Chapter 2 for detailed instructions.

This chapter includes the following sections:

- Via Phone Login Entry
- Via PC Login Entry
- Via tpMiFi App

Chapter 3 Login

## 3. 1. Via Phone Login Entry

On your smart phone, visit http://tplinkmifi.net, and create a password to log in.

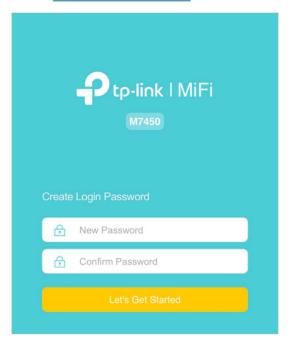

## 3. 2. Via PC Login Entry

On the PC web management interfaces, you can enjoy more features, such as DHCP settings.

Visit <a href="http://tplinkmifi.net">http://tplinkmifi.net</a> from the PC entry, and create a password to log in.

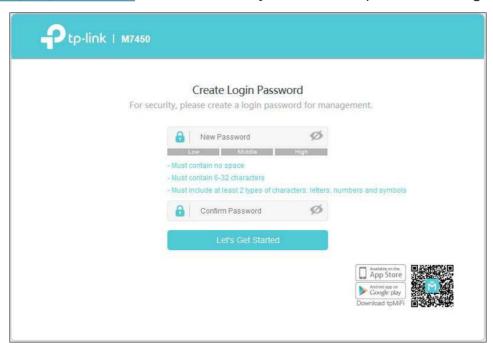

Chapter 3 Login

## 3. 3. Via tpMiFi App

1. Search "tpMiFi" at the App Store or Google Play Store or simply scan the QR code to download the tpMifi app.

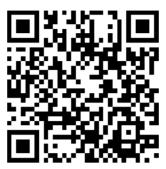

- 2. Connect your device to the Mobile Wi-Fi.
- 3. Launch the tpMiFi app and create a password to log into the device.

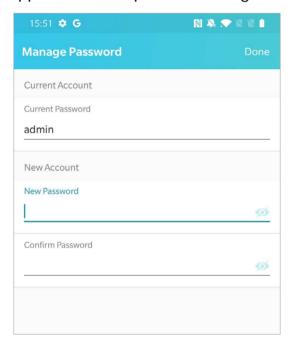

## Chapter 4

# Manage Your Data Usage

This chapter explains how to manage the data usage of your Mobile Wi-Fi. It includes the following sections:

- Track Data Usage
- Limit Data Usage
- Set up Free Data Period
- Enable Mobile Data
- Enable Data Roaming

## 4. 1. Track Data Usage

This feature allows you to monitor the amount of data you have used on your Mobile Wi-Fi and revise the displayed data usage as needed.

## 4. 1. 1. Check Data Usage on Screen

You can view data usage on the screen of your Mobile Wi-Fi.

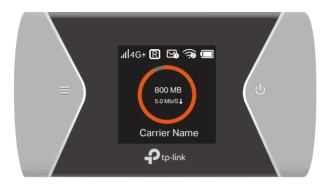

## 4. 1. 2. Check Data Usage on the Web Management Page

- 1. Visit <a href="http://tplinkmifi.net">http://tplinkmifi.net</a>, and log in with the password you set for the Mobile Wi-Fi.
- Note: Before login, make sure your device is connected to the Mobile Wi-Fi's SSID.
- 2. You can view the data usage on the Status page as shown below.

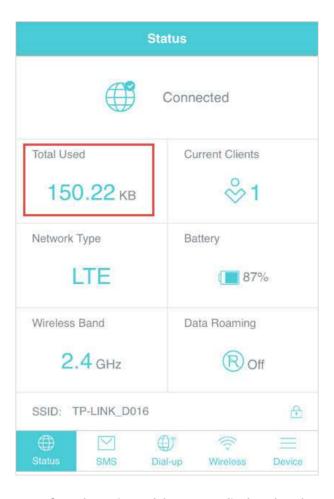

#### Note:

- 1. Actual data usage may vary from the estimated data usage displayed on the usage meter.
- 2. The page above displays the monthly data usage if you have enabled Monthly Data Statistics.

## 4. 1. 3. Check Data Usage via SMS

Your mobile carrier can provide more accurate data usage information. To obtain it, you can send messages to your mobile carrier.

- 1. Visit <a href="http://tplinkmifi.net">http://tplinkmifi.net</a>, and log in with the password you set for the Mobile Wi-Fi.
- 2. Go to SMS.
- 3. Tap New Message.
- 4. Create a message to your carrier and then tap to send it. And a few minutes later, you will receive a message of data usage information. For the phone number and message content, check from your carrier. Example below is from the mobile carrier China Unicom.

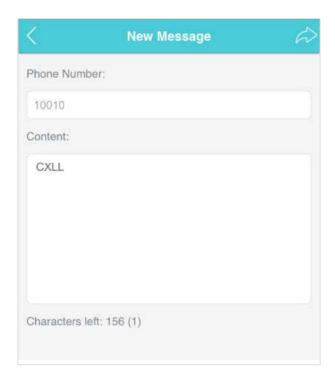

## 4. 1. 4. Revise Data Usage

If the data usage displayed is not accurate, you can modify it as needed.

- 1. Visit <a href="http://tplinkmifi.net">http://tplinkmifi.net</a>, and log in with the password you set for the Mobile Wi-Fi.
- 2. Go to Device > Data Usage Settings.
- 3. The figure below displays the current data usage. Tap Correct, enter a more accurate value for the data usage.

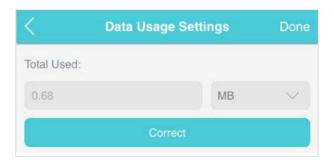

4. Tap Done.

#### Note:

- 1. You can obtain the exact data usage from your carrier. Please refer to Check Data Usage via SMS.
- 2. The page above displays the monthly data usage if you have enabled Monthly Data Statistics.

## 4. 2. Limit Data Usage

This feature allows you to establish data limits for different data packages so that you can better control your data usage.

## 4. 2. 1. Limit Data Package

## I want to:

Limit my data usage so that I will not exceed my data package (2GB). I wish to:

- 1. Receive an alert when the data usage reaches 1.8GB (90% of the allowance).
- 2. Disable the internet access automatically when it reaches the allowance (2GB).

## How can I do that?

- Visit <a href="http://tplinkmifi.net">http://tplinkmifi.net</a>, and log in with the password you set for the Mobile Wi-Fi.
- 2. Go to Device > Data Usage Settings.
- 3. Enable Data Usage Limit.
- **4.** Enter 2 in Total Allowance field and specify GB as the unit of measure. To inform you that your data usage has reached the allowance, the internet access will be disabled automatically and the data usage circle on the Home Screen will turn to red:
- 5. Set 90 as the Usage Alert percentage. To inform you that your data usage has reached the alert value, the data usage circle on the Home Screen will turn to orange: .

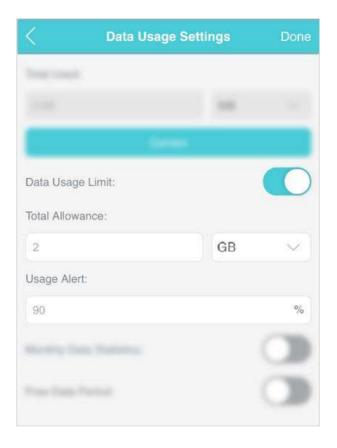

## 6. Tap Done.

## Done!

Now your data usage is limited according to your settings.

## 4. 2. 2. Limit Monthly Data Usage

## I want to:

Limit my data usage so that I will not exceed my monthly data package (800MB). I wish to:

- 1. Receive an alert when the data usage reaches 720MB (90% of the allowance);
- 2. Disable the internet access automatically when it reaches the allowance (800MB).

## How can I do that?

- Visit <a href="http://tplinkmifi.net">http://tplinkmifi.net</a>, and log in with the password you set for the Mobile Wi-Fi.
- 2. Go to Device > Data Usage Settings.
- 3. Enable Data Usage Limit and Monthly Data Statistics.

- 4. Enter 800 in Monthly Allowance field and specify MB as the unit of measure. To inform you that your data usage has reached the allowance, the Internet access will be disabled automatically and the data usage circle on the Home Screen will turn to red.
- 5. Set 90 as the Usage Alert percentage. To inform you that your data usage has reached the alert value, the data usage circle on the Home Screen will turn to orange.
- 6. Enter the Start Date.

Note:

The monthly data usage statistics will be cleared and recounted from the day you have set every month.

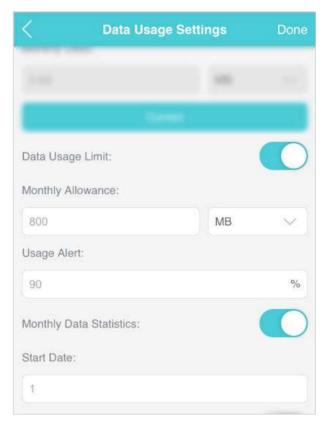

## 7. Tap Done.

#### Done!

Now your data usage is limited according to your settings.

## 4. 3. Set up Free Data Period

In the free data period, you will not be charged for the data by the mobile carrier. If your carrier has provided this data service to you, you can specify the free data period during which the data usage will not be counted for data alert and limitation.

- 1. Visit <a href="http://tplinkmifi.net">http://tplinkmifi.net</a> from the PC entry, and log in with the password you set for the Mobile Wi-Fi.
- 2. Go to Advanced> Data Usage Settings.
- 3. Enable Free Data Period.
- 4. Enter the Start Time and End Time of Free Data Period.

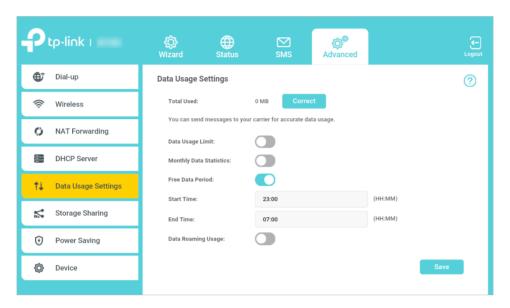

5. Click Save.

## 4. 4. Enable Mobile Data

With Mobile Data (also known as cellular data) enabled, devices connected to the Mobile Wi-Fi can access the internet. This feature is enabled by default.

- 1. Visit <a href="http://tplinkmifi.net">http://tplinkmifi.net</a>, and log in with the password you set for the Mobile Wi-Fi.
- 2. Go to Dial-up.
- 3. Enable Mobile Data.

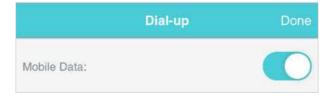

4. Tap Done.

## 4. 5. Enable Data Roaming

If you are out of the network service area, you can use this feature as needed.

#### Method One: Via the screen

1. Press = (menu button) and switch to the Data Roaming menu.

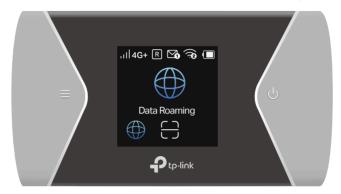

- 2. Press 1 (power button) to enter the Data Roaming page.
- 3. Press  $\equiv$  and  $\cup$  to select ON.

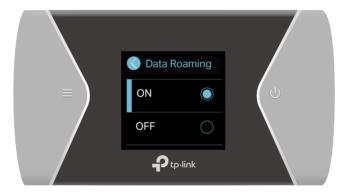

## Method Two: Via the web management page

- 1. Visit <a href="http://tplinkmifi.net">http://tplinkmifi.net</a>, and log in with the password you set for the mobile Wi-Fi.
- 2. Go to Dial-up.
- 3. Enable Data Roaming.

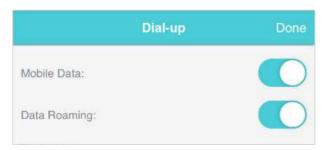

4. Tap Done.

## Chapter 5

## Secure Your Network

This chapter explains how to secure your network in various ways. You can change the SSID and wireless password, manage the blacklist and lock your SIM card to safeguard your network.

It includes the following sections:

- Secure Wireless Network
- Block Unwelcome Devices
- Lock SIM Card

## 5. 1. Secure Wireless Network

The SSID (network name), wireless password of the Mobile Wi-Fi and security options are preset as default. The default SSID and password can be found on the screen of your Mobile Wi-Fi. You can customize the wireless settings as needed.

- 1. Visit <a href="http://tplinkmifi.net">http://tplinkmifi.net</a>, and log in with the password you set for the Mobile Wi-Fi.
- 2. Go to Wireless.
- To change the SSID and wireless password
- Enter a new SSID and wireless password in the Wireless Network Name and Wireless Password fields respectively.

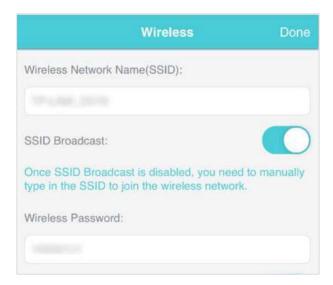

- 2. Tap Done.
- To hide the SSID
- Toggle off SSID Broadcast, so the SSID will not be displayed when you scan for wireless networks.

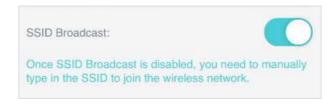

## 2. Tap Done.

#### Note:

If the SSID is hidden, it will not be displayed on your wireless device when you scan for local wireless networks. And you need to manually enter the SSID to join the wireless network.

## To hide the password on screen

1. Toggle off Display password on screen, so the wireless password will not be displayed on the screen of your Mobile Wi-Fi.

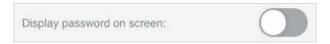

2. Tap Done.

## 5. 2. Block Unwelcome Devices

This feature allows you to restrict unwelcome devices to accessing the wireless network of your Mobile Wi-Fi.

- 1. Visit <a href="http://tplinkmifi.net">http://tplinkmifi.net</a>, and log in with the password you set for the mobile Wi-Fi.
- 2. Go to Status > Current Clients.
- 3. Tap 🖺 .

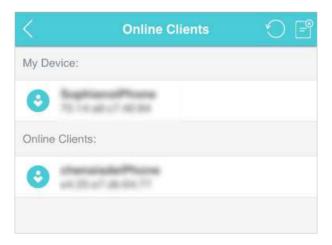

4. Select the device(s) that you want to block from the Online Clients list.

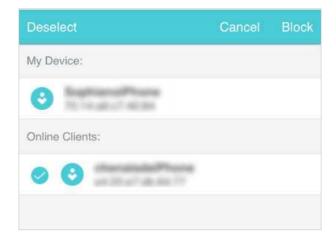

5. Tap Block.

## 5. 3. Lock SIM Card

This feature allows you to lock your SIM card with the PIN lock. Once the PIN lock is enabled, every time you start your Mobile Wi-Fi with your SIM card inserted, you need to enter the PIN code to access the internet.

If you don't wish to enter the PIN code on your Mobile Wi-Fi, you can enable the Auto-unlock PIN upon Power-on function. You will still have to enter the PIN code on other devices to unlock this SIM card, however.

- 1. Visit <a href="http://tplinkmifi.net">http://tplinkmifi.net</a>, and log in with the password you set for the Mobile Wi-Fi.
- 2. Go to Device > Advanced > PIN Management.
- To enable the PIN lock
- 1. Visit <a href="http://tplinkmifi.net">http://tplinkmifi.net</a>, and log in with the password you set for the Mobile Wi-Fi.
- 2. Go to Device > Advanced > PIN Management. Toggle on Enable PIN.
- 3. Enter the PIN code of your SIM card.

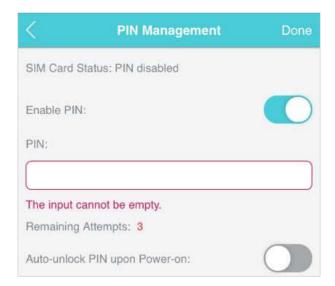

## 4. Tap Done.

5. Visit <a href="http://tplinkmifi.net">http://tplinkmifi.net</a> and then enter the PIN code to access the internet every time you start your Mobile Wi-Fi.

#### Note:

- 1. The PIN code of your SIM card is preset by your carrier and usually can be found on the package of the SIM card.
- 2. After 3 failed verification attempts, the SIM card will be locked, and you will need to enter the PUK code to unlock it. The PUK code can usually be found on the package of the SIM card, too.

#### To reset PIN code

- 1. Visit <a href="http://tplinkmifi.net">http://tplinkmifi.net</a> from the PC entry, and log in with the password you set for the Mobile Wi-Fi.
- 2. Go to Advanced > Dial-up > PIN Management.
- 3. Select Enable PIN from the drop-down list if SIM Card Status is disabled. Enter the PIN code of your SIM card, and then click Apply.
- 4. Select Modify from the drop-down list.
- 5. Enter the current PIN code and a new PIN code twice to complete the resetting.
  - Note: The new PIN code must consist of 4-8 digits.

Chapter 5 Secure Your Network

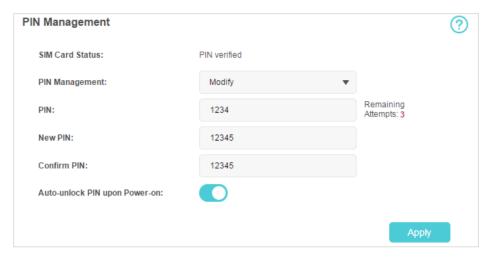

#### 6. Click Apply.

- 7. Use the new PIN code for future PIN verifications.
- To enable Auto-unlock PIN upon Power-on
- 1. Visit <a href="http://tplinkmifi.net">http://tplinkmifi.net</a>, and log in with the password you set for the Mobile Wi-Fi.
- 2. Go to Device > Advanced > PIN Management. Toggle on Enable PIN, enter the PIN code of your SIM card, and tap Done.
- 3. Enable Auto-unlock PIN upon Power-on.

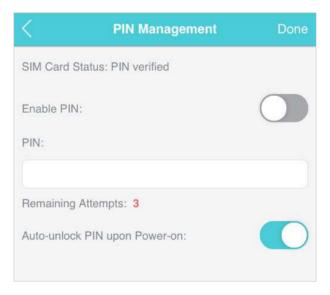

4. Once enabled, you can save the trouble of entering the PIN code on your Mobile Wi-Fi.

## Chapter 6

# **Share Files on SD Card**

This chapter describes how to share and access files on an SD card via Wi-Fi and via a USB cable.

It contains the following sections:

- Access via Wi-Fi Mode
- Access via USB Mode

## 6. 1. Access via Wi-Fi Mode

You can share files on an SD card via Wi-Fi mode so clients connected to the Mobile Wi-Fi can access the SD card.

- 1. Visit <a href="http://tplinkmifi.net">http://tplinkmifi.net</a>, and log in with the password you set for the Mobile Wi-Fi.
- 2. Go to Device > Advanced > Storage Sharing.
- 3. Select By Wi-Fi for Access Mode.

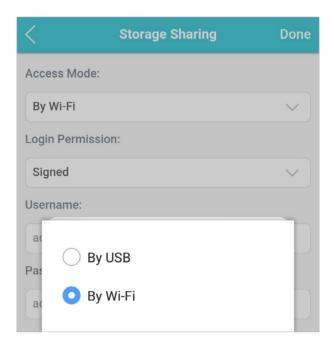

4. Select Signed or Anonymous for Login Permission.

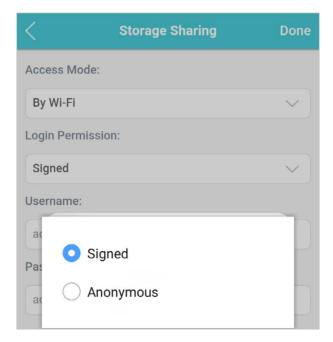

#### Note:

If you have selected Signed, please specify Username and Password for the access (admin by default).

- 5. Tap Done.
- 6. Access the storage sharing:
- To access via an Android or iOS device
- 1. Search tpMiFi at the App Store Store or Google Play Store or simply scan the QR code to download it.

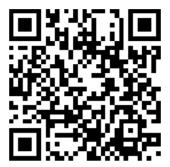

- 2. Connect your mobile device to the Mobile Wi-Fi.
- 3. Launch tpMiFi and enter the password you set for the Mobile Wi-Fi.
- 4. Tap SD Sharing to access the SD card. You can then view, download and upload multimedia files as needed.

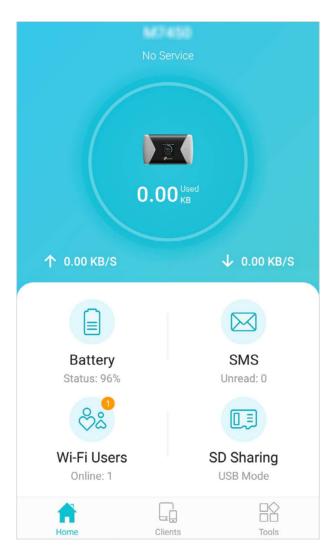

#### To access the SD card via a PC

- 1. Connect your computer to the Mobile Wi-Fi.
- 2. Open Run and input "\192.168.0.1" (by default) or ftp://192.168.0.1. Then click OK to continue.

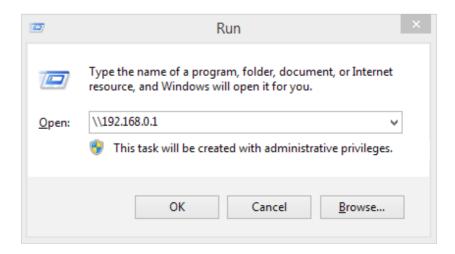

3. For anonymous access, you can now access the SD card. For signed access, enter the login username and password in the authentication window and click OK. Then you can access the SD card.

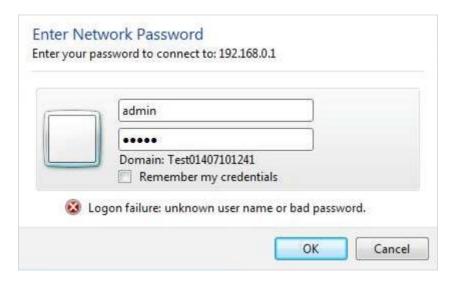

#### 6. 2. Access via USB Mode

You can connect your computer to the Mobile Wi-Fi via a USB cable to access the SD card directly.

- 1. Visit <a href="http://tplinkmifi.net">http://tplinkmifi.net</a>, and log in with the password you set for the Mobile Wi-Fi.
- 2. Go to Device > Advanced > Storage Sharing.
- 3. Select By USB for Access Mode.

Chapter 6 Share Files on SD Card

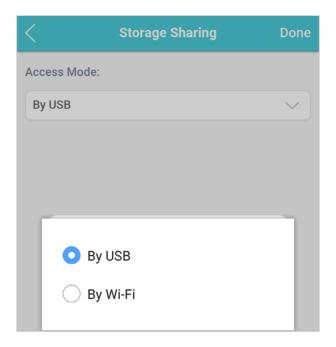

- 4. Tap Done.
- 5. Connect your computer to the Mobile Wi-Fi via a USB cable and access the SD card directly.

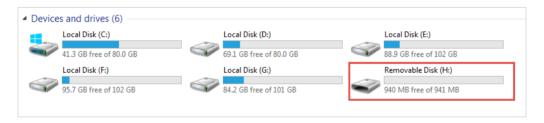

## Chapter 7

# **Customize Your Network**

This chapter guides you on how to configure network settings of your Mobile Wi-Fi.

It contains the following sections:

- Specify Network Mode
- Specify Network Band
- Configure Dial-up
- Configure DHCP Server

## 7. 1. Specify Network Mode

This Mobile Wi-Fi supports three modes of network connection: 4G Preferred, 4G Only and 3G Only. If your SIM card supports WCDMA, select 3G Only; if your SIM card supports FDD-LTE or TDD-LTE, select 4G Preferred or 4G Only as needed. In general, the 4G network is faster than the 3G one.

#### Method One: Via the screen

1. Press = (menu button) and switch to the Network Mode menu.

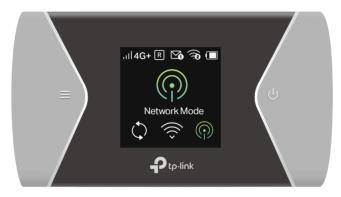

- 2. Press 1 (power button) to enter the Network Mode page.
- 3. Press  $\equiv$  and  $\cup$  to select 4G Pref, 4G Only or 3G Only as needed.

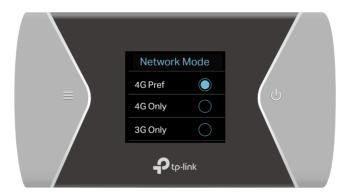

#### Method Two: Via the web management page

- 1. Visit <a href="http://tplinkmifi.net">http://tplinkmifi.net</a>, and log in with the password you set for the Mobile Wi-Fi.
- 2. Go to Device > Advanced > Network Mode.
- 3. Select 4G Preferred, 4G Only or 3G Only as needed.

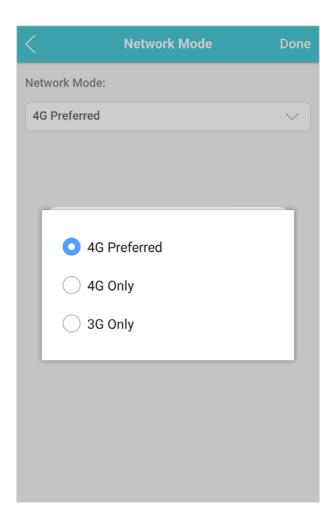

4. Tap Done.

## 7. 2. Specify Network Band

This Mobile Wi-Fi supports 2.4GHz and 5GHz wireless bands. In general, the 5GHz band performs better, but covers a smaller area.

Note: If you have specified 5GHz for Wireless Band, devices that only support 2.4GHz can't connect to the Mobile Wi-Fi.

#### Method One: Via the screen

1. Press  $\equiv$  (menu button) and switch to the Wi-Fi Band menu.

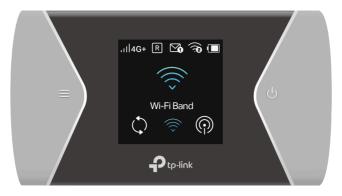

- 2. Press 1 (power button) to enter the Wi-Fi Band page.
- 3. Press  $\equiv$  and  $\cup$  to specify 2.4GHz or 5GHz as needed

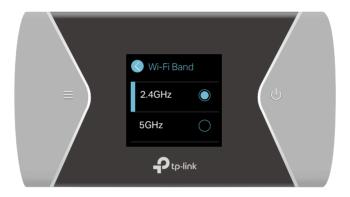

#### Method Two: Via the web management page

- 1. Visit <a href="http://tplinkmifi.net">http://tplinkmifi.net</a>, and log in with the password you set for the Mobile Wi-Fi.
- 2. Go to Wireless.
- 3. Specify 2.4GHz or 5GHz for Wireless Band of your Mobile Wi-Fi.

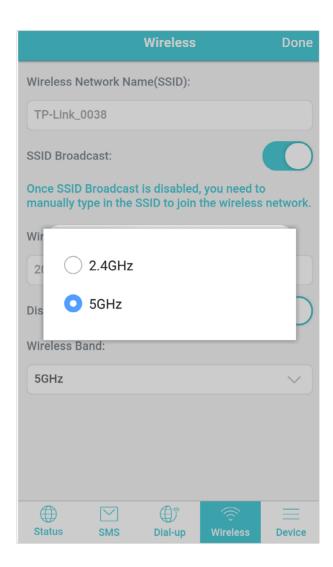

4. Tap Done.

## 7. 3. Configure Dial-up

### 7. 3. 1. Configure Dial-up Settings

If you are in a location beyond your mobile carrier's service area, you may need to configure the dial-up settings to access the internet provided by a local mobile carrier.

- 1. Visit <a href="http://tplinkmifi.net">http://tplinkmifi.net</a>, and log in with the password you set for the Mobile Wi-Fi.
- 2. Go to Dial-up.
- 3. Tap Create to build a dial-up profile.
- 4. Specify a name for the profile and fill in the parameters provided by your carrier.

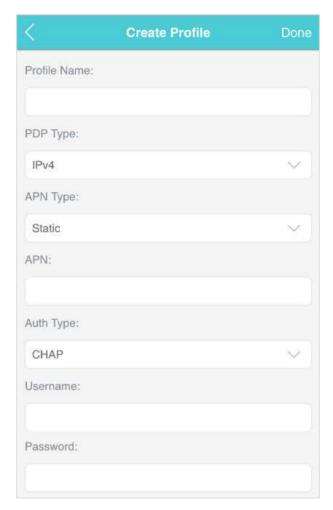

5. Tap Done and then tap Yes in the pop-up to apply the new profile.

#### Note:

- 1. Mobile Data is enabled by default. If disabled, internet access is prohibited.
- 2. Data Roaming is disabled by default. If enabled, data service is allowed when roaming.
- 3. You can click View Profile details to check the current profile. If any parameter is wrong, you can click Create to build a new one.

#### 7. 3. 2. Configure Network Search

The Mobile Wi-Fi provides two types of network connection: Auto and Manual.

- Auto: The Mobile Wi-Fi will automatically establish internet connection when it is started.
- Manual: When you have selected Manual, click Search and the Mobile Wi-Fi will scan for mobile networks. You can choose to connect to a network with better performance. The mobile carrier providing the network must be or have cooperation with your SIM card provider.
- 1. Visit <a href="http://tplinkmifi.net">http://tplinkmifi.net</a> from the PC login entry, and log in with the password you set for the Mobile Wi-Fi.

- 2. Go to Advanced > Dial-up > Network Settings.
- 3. Select Auto or Manual for Network Search as needed.

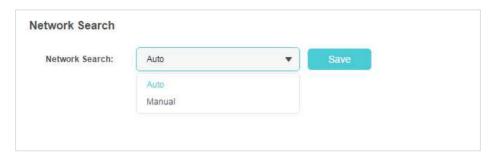

4. Click Save.

## 7. 4. Configure DHCP Server

The Mobile Wi-Fi acts as a DHCP (Dynamic Host Configuration Protocol) server, dynamically assigning TCP/IP parameters to devices from the IP Address pool. You can change the settings of the DHCP server if necessary.

- 1. Visit <a href="http://tplinkmifi.net">http://tplinkmifi.net</a> from the PC entry, and log in with the password you set for the Mobile Wi-Fi.
- 2. Go to Advanced > DHCP Server.
- 3. Enter a new IP address in the IP Address field and leave the Subnet Mask as default. And enter the starting and ending IP addresses in the Start and End IP Address fields respectively.
- Note:
- 1. The Start and End IP Addresses should be on the same network segment as the IP address you have entered.
- 2. If you have changed the IP address of your Mobile Wi-Fi, you should use the new IP address or <a href="http://tplinkmifi.net">http://tplinkmifi.net</a> to log in to the web management page.

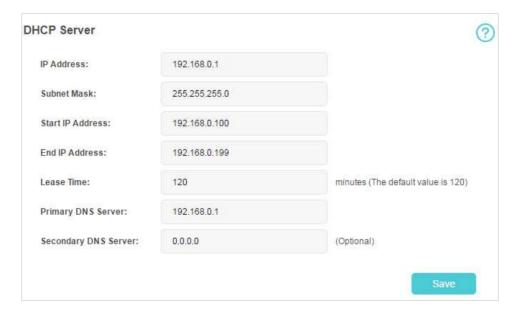

- 4. Enter the lease time in the Lease Time field. When the lease time expires, the Mobile Wi-Fi will reassign IP addresses.
- 5. Enter the primary DNS IP address which usually accords with the IP address.
- 6. Enter the secondary DNS IP address if provided by your carrier.
- 7. Click Save.

## Chapter 8

# **NAT Forwarding**

The NAT (Network Address Translation) feature makes devices on the LAN use the same public IP address to communicate with devices on the internet, which protects the local network by hiding IP addresses of the devices. However, it also brings about the problem that an external host cannot initiatively communicate with a specified device on the local network.

With the forwarding feature the Mobile Wi-Fi can penetrate the isolation of NAT and allows devices on the internet to initiatively communicate with devices on the local network, thus realizing some special functions.

The Mobile Wi-Fi supports four forwarding rules. If two or more rules are set, the priority of implementation from high to low is Virtual Servers, Port Triggering, UPNP and DMZ.

It contains the following sections:

- Translate Address and Port by ALG
- Share Local Resources on the Internet by Virtual Servers
- Open Ports Dynamically by Port Triggering
- Make Applications Free from Port Restriction by DMZ
- Make Xbox Online Games Run Smoothly by UPnP

### 8. 1. Translate Address and Port by ALG

ALG (Application Layer Gateway) allows customized NAT (Network Address Translation) traversal filters to be plugged into the gateway to support address and port translation for certain application layer "control/data" protocols: FTP, TFTP, H323 etc. Enabling ALG is recommended.

1. Visit <a href="http://tplinkmifi.net">http://tplinkmifi.net</a> from the PC entry, and log in with the password you set for the Mobile Wi-Fi.

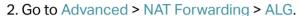

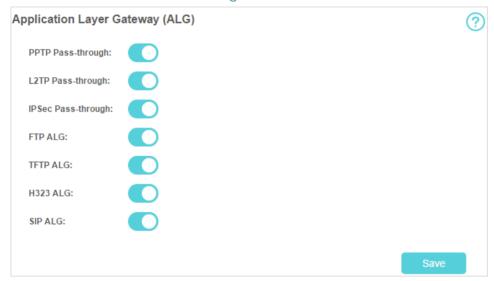

- PPTP Passthrough: If enabled, it allows Point-to-Point sessions to be tunneled through an IP network and passed through the Mobile Wi-Fi.
- L2TP Passthrough: If enabled, it allows Layer 2 Point-to-Point sessions to be tunneled through an IP network and passed through the Mobile Wi-Fi.
- IPSec Passthrough: If enabled, it allows IPSec (Internet Protocol Security) to be tunneled through an IP network and passed through the Mobile Wi-Fi. IPSec uses cryptographic security services to ensure private and secure communications over IP networks.
- FTP ALG: If enabled, it allows FTP (File Transfer Protocol) clients and servers to transfer data via NAT.
- TFTP ALG: If enabled, it allows TFTP (Trivial File Transfer Protocol) clients and servers to transfer data via NAT.
- H323 ALG: If enabled, it allows Microsoft NetMeeting clients to communicate via NAT.
- SIP ALG: If enabled, it allows clients communicate with SIP (Session Initiation Protocol) servers via NAT.

# 8. 2. Share Local Resources on the Internet by Virtual Servers

When you build up a server on the local network and want to share it on the internet, Virtual Servers can realize the service and provide it to internet users. At the same time Virtual Servers can keep the local network safe as other services are still invisible from the internet.

Virtual Servers can be used for setting up public services on your local network, such as HTTP, FTP, DNS, POP3/SMTP and Telnet. Different services use different service ports. Port 80 is used in HTTP service, port 21 in FTP service, port 25 in SMTP service and port 110 in POP3 service. Please verify the service port number before the configuration.

#### I want to:

Share my personal website I've built in local network with my friends through the internet. For example, the personal website has been built on my home PC (192.168.0.100). I hope

that my friends on the internet can visit my website in some way. The PC is connected to the Mobile Wi-Fi with the WAN IP address 218.18.232.154.

#### How can I do that?

- 1. Assign a static IP address to your PC, for example 192.168.0.100.
- 2. Visit <a href="http://tplinkmifi.net">http://tplinkmifi.net</a> from the PC entry, and log in with the password you set for the Mobile Wi-Fi.
- 3. Go to Advanced > NAT Forwarding > Virtual Servers.
- Click Add. Click View Existing Applications and select HTTP. The External Port, Internal Port and Protocol will be automatically filled in. Enter the PC's IP address 192.168.0.100 in the Internal IP field.
- 5. Click Save.

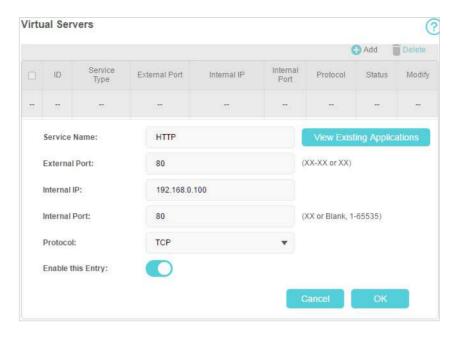

Tips:

- It is recommended to keep the default settings of Internal Port and Protocol if you are not clear about which port and protocol to use.
- If the service you want to use is not in the Service Type, you can enter the corresponding parameters manually. You should verify the port number that the service needs.
- You can add multiple virtual server rules if you want to provide several services in the Mobile Wi-Fi. Please note that the External\_Port should not be overlapped.

#### Done!

Users on the internet can enter http:// WAN IP (in this example: http://218.18.232.154) to visit your personal website.

- Tips:
- The WAN IP should be a public IP address. Users on the internet can also use http://domain.name.to.visit.the.website.
- If you have changed the default External Port, you should use http:// WAN IP: External Port or http:// domain name: External Port to visit the website.

### 8. 3. Open Ports Dynamically by Port Triggering

Port Triggering can specify a triggering port and its corresponding external ports. When a host on the local network initiates a connection to the triggering port, all the external ports will be opened for subsequent connections. The Mobile Wi-Fi can record the IP address of the host. When the data from the internet return to the external ports, the Mobile Wi-Fi can forward them to the corresponding host. Port Triggering is mainly applied to online games, VoIPs, video players and common applications including MSN Gaming Zone, Dialpad and Quick Time 4 players, etc.

Follow the steps below to configure the Port Triggering rules:

- 1. Visit <a href="http://tplinkmifi.net">http://tplinkmifi.net</a> from the PC entry, and log in with the password you set for the Mobile Wi-Fi.
- 2. Go to Advanced > NAT Forwarding > Port Triggering.

3. Click Add. Click View Existing Applications, and select the desired application. The Triggering Port, External Port and Protocol will be automatically filled in. The following picture takes application MSN Gaming Zone as an example.

4. Click Save.

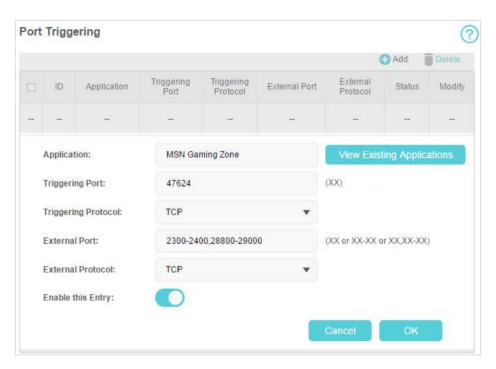

#### Tips:

- · You can add multiple port triggering rules according to your network need.
- The triggering ports can not be overlapped.
- If the application you need is not listed in the Existing Applications list, please enter the parameters manually. You should verify the external ports the application uses first and enter them into External Port field according to the format the page displays.

# 8. 4. Make Applications Free from Port Restriction by DMZ

When a PC is set to be a DMZ (Demilitarized Zone) host on the local network, it is totally exposed to the internet, which can realize the unlimited bidirectional communication between internal hosts and external hosts. The DMZ host becomes a virtual server with all ports opened. When you are not clear about which ports to open in some special applications, such as IP camera and database software, you can set the PC to be a DMZ host.

#### Note:

When DMZ is enabled, the DMZ host is totally exposed to the internet, which may bring some potential safety hazards. If DMZ is not in use, please disable it in time.

#### I want to:

Make the home PC join the internet online game without port restriction.

For example, due to some port restriction, when playing the online games, you can login normally but cannot join a team with other players. To solve this problem, set your PC as a DMZ host with all ports open.

#### How can I do that?

- 1. Assign a static IP address to your PC, for example 192.168.0.100.
- 2. Visit <a href="http://tplinkmifi.net">http://tplinkmifi.net</a> from the PC entry, and log in with the password you set for the Mobile Wi-Fi.
- 3. Go to Advanced > NAT Forwarding > DMZ and select Enable DMZ.
- 4. Enter the IP address 192.168.0.100 in the DMZ Host IP Address filed.

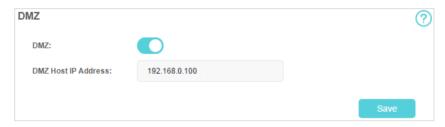

5. Click Save.

#### Done!

The configuration is completed. You've set your PC to a DMZ host and now you can make a team to game with other players.

# 8.5. Make Xbox Online Games Run Smoothly by UPnP

The UPnP (Universal Plug and Play) protocol allows applications or host devices to automatically find the front-end NAT device and send request to it to open the corresponding ports. With UPnP enabled, the applications or host devices on the local network and the internet can freely communicate with each other thus realizing the seamless connection of the network. You may need to enable the UPnP if you want to use applications for multiplayer gaming, peer-to-peer connections, real-time communication (such as VoIP or telephone conference) or remote assistance, etc.

#### Tips:

- · UPnP is enabled by default.
- Only the application supporting UPnP protocol can use this feature.
- UPnP feature needs the support of operating system (e.g. Windows Vista/ Windows 7/ Windows 8, etc. Some of operating system need to install the UPnP components).

For example, when you connect your Xbox to the Mobile Wi-Fi which has connected to the internet to play online games, UPnP will send request to the Mobile Wi-Fi to open the corresponding ports allowing the following data penetrating the NAT to transmit. Therefore, you can play Xbox online games without a hitch.

If necessary, you can follow the steps to change the status of UPnP.

- 1. Visit <a href="http://tplinkmifi.net">http://tplinkmifi.net</a> from the PC entry, and log in with the password you set for the Mobile Wi-Fi.
- Go to Advanced > NAT Forwarding > UPnP and toggle on or off according to your needs.

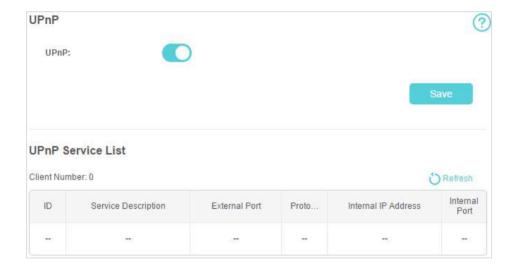

## Chapter 9

# Manage Your Mobile Wi-Fi

This chapter presents how to manage and maintain your Mobile Wi-Fi. It includes the following sections:

- Save the Mobile Wi-Fi's Power
- Change Login Password
- Set Up System Time
- Restore Configuration Settings
- Update the Firmware
- Update ISP Parameters
- USSD
- System Log

## 9. 1. Save the Mobile Wi-Fi's Power

The Power Saving feature allows you to slow down the power consumption of your Mobile Wi-Fi, by adjusting the Wi-Fi range or enabling the Wi-Fi Autodisable Time feature.

#### Method One: Via the screen

By enabling Power Saving on the screen, the Wi-Fi range will be medium and Wi-Fi Auto-disable time will be 10 minutes.

1. Press = (menu button) and switch to the Power Saving menu.

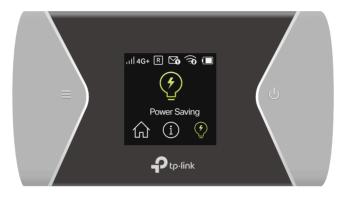

- 2. Press 0 (power button) to enter the Power Saving page.
- 3. Press  $\equiv$  and  $\cup$  to select ON.

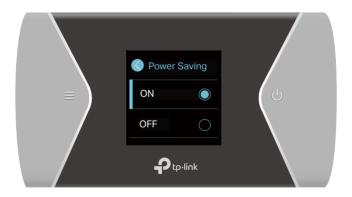

#### Method Two: Via the web management page

- 1. Visit <a href="http://tplinkmifi.net">http://tplinkmifi.net</a>, and log in with the password you set for the Mobile Wi-Fi.
- 2. Go to Device > Power Saving.
- To set Wi-Fi Range
- 1. Enable Power Saving Mode.
- 2. Select Long, Medium or Short from the Wi-Fi Range drop-down list.

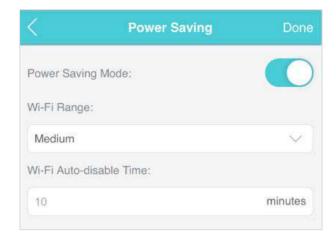

#### Note:

The shorter the Wi-Fi Range is, the less power your Mobile Wi-Fi uses.

- 3. Tap Done.
- 4. Tap Restart Wi-Fi on the pop-up to make the configurations take effect, and then reconnect to the Wi-Fi after it restarts.
- To set Wi-Fi Auto-disable Time
- 1. Enable Power Saving Mode.
- 2. Specify the Wi-Fi Auto-disable Time.

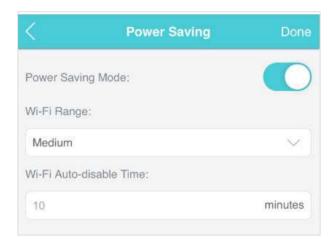

3. Tap Done. If there are no devices connected to the Mobile Wi-Fi for the time your specified, the Wi-Fi will be disabled automatically.

#### Note:

To resume the Wi-Fi, press the Power Button or the Menu Button.

## 9. 2. Change Login Password

This feature allows you to change your login password of the web management page.

- 1. Visit <a href="http://tplinkmifi.net">http://tplinkmifi.net</a>, and log in with the password you set for the Mobile Wi-Fi.
- 2. Go to Device > Account.
- 3. Enter the current password. Then enter the new password twice (case-sensitive) and tap Done.

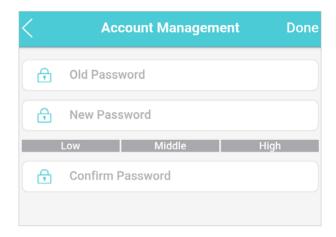

4. Use the new password for future logins.

## 9.3. Set Up System Time

The system time you configure here will be used for time-based functions.

Note:

Make sure your Mobile Wi-Fi has access to the internet. Otherwise, it can not synchronize the current time

- 1. Visit <a href="http://tplinkmifi.net">http://tplinkmifi.net</a>, and log in with the password you set for the mobile Wi-Fi
- 2. Go to Device > Advanced > Time Settings.
- 3. Select your local Time Zone from the drop-down list.

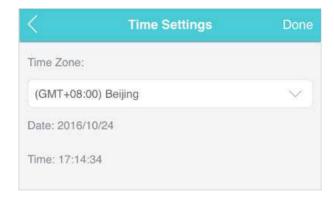

#### 4. Tap Done.

## 9. 4. Restore Configuration Settings

The Factory Defaults feature allows you to restore your Mobile Wi-Fi to its factory defaults. After you restore your Mobile Wi-Fi, all previous settings will be cleared and you have to reconfigure them.

#### Method One: Via the Mobile Wi-Fi

With the Mobile Wi- Fi powered on, remove the cover. Use a pin to press and hold the Reset button until the "Power Off" appears on the screen.

#### Method Two: Via the web management page

- 1. Visit <a href="http://tplinkmifi.net">http://tplinkmifi.net</a> from the PC entry, and log in with the password you set for the Mobile Wi-Fi.
- 2. Go to Advanced > Device > Factory Defaults.
- 3. Click Restore.

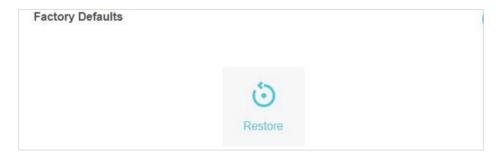

4. Wait a few minutes for the restore to complete and the Mobile Wi-Fi to restart.

Note: During the resetting process, do not power off the Mobile Wi-Fi.

## 9. 5. Update the Firmware

TP-Link is committed to improving product features, giving you a better network experience. We will inform you through the screen and web management page if there's any newly released update firmware. Also, you can download it from the Support page of our website <a href="https://www.tp-link.com">www.tp-link.com</a>.

- 1. Make sure the latest firmware file is matched with the hardware version (as shown in the download section of the Support page).
- 2. Make sure that you have a stable connection between the Mobile Wi-Fi and your computer.
- 3. Do NOT power off the Mobile Wi-Fi during the firmware update and make sure it has sufficient power.

#### Method One: Via the screen

1. When a new version of firmware is available, we will inform you through the software updates screen. Press ≡ (menu button) to locate the Update entry and then press ∪ (the power button) to update your Mobile Wi-Fi.

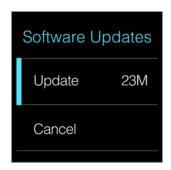

2. Wait a few minutes for the update to complete and the Mobile Wi-Fi to restart.

#### Method Two: Via the web management page

- To update the firmware locally
- 1. Download the latest firmware file for your Mobile Wi-Fi from our website www.tp-link.com.
- 2. Visit <a href="http://tplinkmifi.net">http://tplinkmifi.net</a> from the PC entry, and log in with the password you set for the Mobile Wi-Fi.
- 3. Go to Advanced > Device > Firmware Update.
- 4. Select Update via the local server, click Browse to locate the downloaded file, and then click Update.

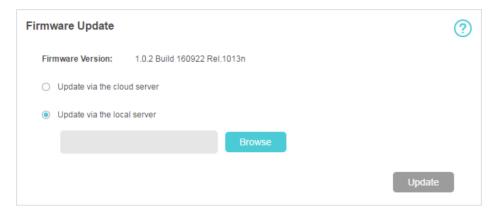

- 5. Wait a few minutes for the update to complete and the mobile Wi-Fi to restart.
- To update the firmware online
- 1. Visit <a href="http://tplinkmifi.net">http://tplinkmifi.net</a> from the PC entry, and log in with the password you set for the Mobile Wi-Fi.
- 2. Go to Advanced > Device > Firmware Update.
- 3. Select Update via the cloud server.
- 4. Click Update.

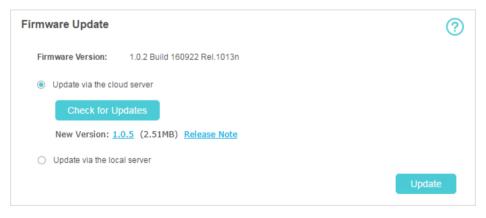

5. Wait a few minutes for the update to complete and the Mobile Wi-Fi to restart.

Note:

To download the latest firmware file, you can also click the New Version number, such 1.0.5 in the page above. To view update details, click Release Note.

## 9. 6. Update ISP Parameters

You can update the ISP information.

- 1. Download the latest ISP update file from the Support page at www.tp-link.com.
- 2. Visit <a href="http://tplinkmifi.net">http://tplinkmifi.net</a> from the PC entry, and log in with the password you set for the Mobile Wi-Fi.

- 3. Go to Advanced > Dial-up > ISP Update.
- 4. Click Browse to locate the downloaded file.
- 5. Click Update.

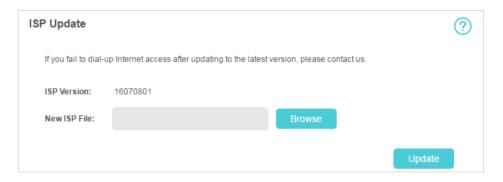

## 9.7. USSD

Unstructured Supplementary Service Data(USSD) allows you to query various information, such as balance from your mobile carrier by sending short codes.

Note:

USSD request can't be sent in the 4G Only mode. You can go to Advanced > Network Settings to change the mode.

- 1. Visit <a href="http://tplinkmifi.net">http://tplinkmifi.net</a> from the PC entry, and log in with the password you set for the Mobile Wi-Fi.
- 2. Go to Advanced > Dial-up > USSD.
- 3. Enter USSD request codes, click Send and wait for your mobile carrier's response.

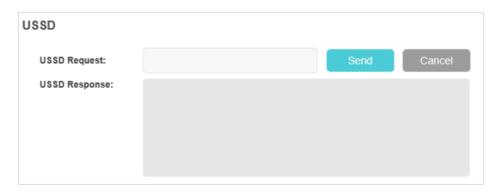

#### ∅Tips:

- Please contact with your mobile carrier to obtain the USSD request code.
- The USSD reponse can be a menu and you can refer to it to obain the information you need.

## 9.8. System Log

When the Mobile Wi-Fi does not work normally, you can save the system log and send it to our technical support for troubleshooting.

- 1. Visit <a href="http://tplinkmifi.net">http://tplinkmifi.net</a> from the PC entry, and log in with the password you set for the Mobile Wi-Fi.
- 2. Go to Advanced > Device > System Log.
- To save the system logs locally

Click Save Logs to save the logs to your local device.

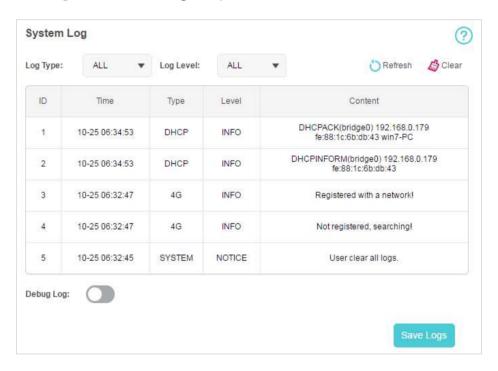

#### To debug logs

The Debug Log feature can save logs for specific troubleshooting. This function should be enabled under the requirement of our technical support.

- 1. Insert an SD card of at least 100MB storage in your Mobile Wi-Fi.
- 2. Put the file provided by our technical support in the SD card.
- 3. Go to the Advanced > Storage Sharing and set By Wi-Fi as Access Mode.
- 4. Enable Debug Log.
- 5. Click Save Logs.
- 6. Visit the SD card and send the saved files to our technical support.

| Debug Log: |           |  |
|------------|-----------|--|
|            | Save Logs |  |

#### Note:

Do not remove the SD card or switch the storage sharing mode when using this function.

## **FAQ**

#### Q1. What should I do if I cannot log in to the web management page?

- Verify that your device is connected to the Mobile Wi-Fi's SSID.
- Verify that you have entered http://tplinkmifi.net or http://192.168.0.1 correctly.
- Verify that your device is set to obtain an IP address automatically.

## Q2. What should I do when one of the following messages appears on the screen?

#### PIN Required

Log in to the web management page <a href="http://tplinkmifi.net">http://tplinkmifi.net</a>. Enter the PIN provided by your mobile carrier and tap <a href="Done">Done</a>.

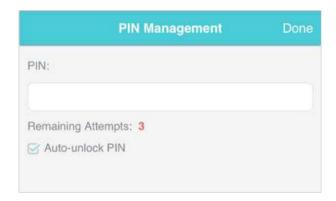

#### Tips:

The PIN code of your SIM card is preset by your mobile carrier and usually can be found on the package of the SIM card.

#### No SIM Card

Power off the Mobile Wi-Fi and reinsert the SIM card.

#### No Service

- Verify that your SIM card is an LTE or UMTS card.
- Verify that your SIM card is in your mobile carrier's service area and has sufficient credit.
- Verify that your mobile carrier parameters are correct: Log into the web management page, go to Dial-up and tap View profile details to check if APN, Username and Password are correct. If not, return to the Dial-up page and create a new profile with the correct information. Then tap Done and confirm on the pop-up.

#### • Ricon

 Log in to the web management page, and go to Dial-up to enable Data Roaming.

#### Q3. What should I do if my internet speed is slow?

Log in to the web management page and try the methods below:

- If you are experiencing intermittent slow internet connection, go to Wi-Fi Band to switch between 2.4GHz and 5GHz for better connectivity.
- The 4G network may be temporarily unavaliable in your current location. Go to Network Mode and try a different network.

#### Q4. How do I reset the Mobile Wi-Fi to its factory default settings?

- With the Mobile Wi-Fi powered on, remove the cover. Use a pin to press and hold the Reset button (hole) until Power Off appears on the screen and then release the button.
- On your computer or tablet, log into the Mobile Wi-Fi's web management page.
   Go to Advanced > Device > Factory Defaults and click Restore.

#### **CE Mark Warning**

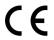

This is a class B product. In a domestic environment, this product may cause radio interference, in which case the user may be required to take adequate measures.

#### **OPERATING FREQUENCY(the maximum transmitted power)**

2400 MHz -2483.5 MHz (20dBm)

5150 MHz -5250 MHz (23dBm)

WCDMA bands: (24dBm+1/-3dB)

LTE bands: (23dBm±2dB)

#### **EU Declaration of Conformity**

TP-Link hereby declares that the device is in compliance with the essential requirements and other relevant provisions of directives 2014/53/EU and 2011/65/EU.

The original EU Declaration of Conformity may be found at https://www.tp-link.com/en/support/ce/.

#### **RF Exposure Information**

This device meets the EU requirements (2014/53/EU Article 3.1a) on the limitation of exposure of the general public to electromagnetic fields by way of health protection.

This device has been tested and meets the ICNIRP exposure guidelines and the European Standard EN 62209-2. SAR is measured with this device at a separation of 0.5 cm to the body, while transmitting at the highest certified output power level in all frequency bands of this device. Carry this device at least 0.5 cm away from your body to ensure exposure levels remain at or below the as-tested levels.

#### **National Restrictions**

Frequency band: 5150 - 5250 MHz:

Indoor use: Inside buildings only. Installations and use inside road vehicles and train carriages are not permitted. Limited outdoor use: If used outdoors, equipment shall not be attached to a fixed installation or to the external body of road vehicles, a fixed infrastructure or a fixed outdoor antenna. Use by unmanned aircraft systems (UAS) is limited to within the 5170 - 5250 MHz band.

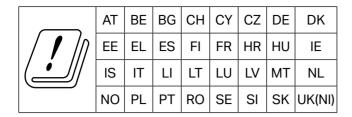

#### **UKCA Mark**

## UK

#### **UK Declaration of Conformity**

TP-Link hereby declares that the device is in compliance with the essential requirements and other relevant provisions of the Radio Equipment Regulations 2017.

The original UK Declaration of Conformity may be found at https://www.tp-link.com/support/ukca

#### **National Restrictions**

Attention: In Great Britain, the operation in the frequency range 5150MHz - 5350MHz is only permitted indoors.

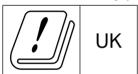

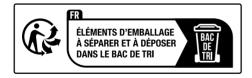

#### **NCC Notice:**

#### 注意!

取得審驗證明之低功率射頻器材,非經核准,公司、商號或使用者均不得擅自變更頻率、加大功率或變更原設計之特性及功能。

低功率射頻器材之使用不得影響飛航安全及干擾合法通信;經發現有干擾現象時,應立即停用,並改善至無干擾時方得繼續使用。

前述合法通信,指依電信管理法規定作業之無線電通信。

低功率射頻器材須忍受合法通信或工業、科學及醫療用電波輻射性電機設備之干擾。

減少電磁波影響,請妥適使用。

應避免影響附近雷達系統之操作。

#### **BSMI** Notice

#### 安全諮詢及注意事項

- 請使用原裝電源供應器或只能按照本產品注明的電源類型使用本產品。
- 清潔本產品之前請先拔掉電源線。請勿使用液體、噴霧清潔劑或濕布進行清潔。
- 注意防潮, 請勿將水或其他液體潑灑到本產品上。
- 插槽與開口供通風使用,以確保本產品的操作可靠並防止過熱,請勿堵塞或覆蓋開口。
- 請勿將本產品置放於靠近熱源的地方。除非有正常的通風,否則不可放在密閉位置中。
- 不要私自拆開機殼或自行維修,如產品有故障請與原廠或代理商聯繫。

#### 限用物質含有情況標示聲明書

設備名稱:300Mbps LTE-Advanced Mobile Wi-Fi 型號(型式): M7450 Equipment name Type designation (Type)

| Equipment  | Type designation (Type)                                      |                      |                      |                                                      |                                              |                                                      |  |
|------------|--------------------------------------------------------------|----------------------|----------------------|------------------------------------------------------|----------------------------------------------|------------------------------------------------------|--|
|            | 限用物質及其化學符號<br>Restricted substances and its chemical symbols |                      |                      |                                                      |                                              |                                                      |  |
| 單元<br>Unit | 鉛<br>Lead<br>(Pb)                                            | 汞<br>Mercury<br>(Hg) | 鎘<br>Cadmium<br>(Cd) | 六價鉻<br>Hexavalent<br>chromium<br>(Cr <sup>+6</sup> ) | 多溴聯苯<br>Polybrominated<br>biphenyls<br>(PBB) | 多溴二苯醚<br>Polybrominated<br>diphenyl ethers<br>(PBDE) |  |
| PCB        | 0                                                            | 0                    | 0                    | 0                                                    | 0                                            | 0                                                    |  |
| 外殼         | 0                                                            | 0                    | 0                    | 0                                                    | 0                                            | 0                                                    |  |
| 锂电池        | 0                                                            | 0                    | 0                    | 0                                                    | 0                                            | 0                                                    |  |
| 其他及其<br>配件 | _                                                            | 0                    | 0                    | 0                                                    | 0                                            | 0                                                    |  |

備考1. \*超出0.1 wt % 及 \*超出0.01 wt % 係指限用物質之百分比含量超出百分比含量基準值

Note 1: "Exceeding 0.1 wt %" and "exceeding 0.01 wt %" indicate that the percentage content of the restricted substance exceeds the reference percentage value of presence condition.

備考2. № 係指該項限用物質之百分比含量未超出百分比含量基準值。

Note 2: "O" indicates that the percentage content of the restricted substance does not exceed the percentage of reference value of presence.

備考3. "一"係指該項限用物質為排除項目。

Note 3: The "-" indicates that the restricted substance corresponds to the exemption.

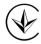

Продукт сертифіковано згідно с правилами системи УкрСЕПРО на відповідність вимогам нормативних документів та вимогам, що передбачені чинними законодавчими актами України.

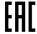

#### **Safety Information**

- Keep the device away from water, fire, humidity or hot environments.
- Do not attempt to disassemble, repair, or modify the device. If you need service, please contact us.
- Do not use any other chargers than those recommended
- Do not use the device where wireless devices are not allowed.

#### CAUTION!

- Avoid replacement of a battery with an incorrect type that can defeat a safeguard.
- Avoid disposal of a battery into fire or a hot oven, or mechanically crushing or cutting of a battery, that can result in an explosion.
- Do not leave a battery in an extremely high temperature surrounding environment that can result in an explosion or the leakage of flammable liquid or gas. Do not leave a battery subjected to extremely low air pressure that may result in an explosion or the leakage of flammable liquid or gas.

#### **CAUTION!**

Risk of explosion if the battery is replaced by an incorrect type.

- Operating Temperature: 0°C ~ 35°C (32°F ~ 95°F)
- This product uses radios and other components that emit electromagnetic fields. Electromagnetic fields and magnets may interfere with pacemakers and other implanted medical devices. Always keep the product and its power adapter more than 15 cm (6 inches) away from any pacemakers or other implanted medical devices. If you suspect your product is interfering with your pacemaker or any other implanted medical device, turn off your product and consult your physician for information specific to your medical device.

Please read and follow the above safety information when operating the device. We cannot guarantee that no accidents or damage will occur due to improper use of the device. Please use this product with care and operate at your own risk.

#### Explanations of the symbols on the product label

|   | Symbol | Explanation                                                                                                    |
|---|--------|----------------------------------------------------------------------------------------------------|
|   | ===    | DC voltage                                                                                                    |
| _ |        | RECYCLING  This product bears the selective sorting symbol for Waste electrical and electronic equipment (WEEE). This means that this product must be handled pursuant to European directive 2012/19/EU in order to be recycled or dismantled to minimize its impact on the environment.  User has the choice to give his product to a competent recycling organization or to the retailer when he buys a new electrical or electronic equipment. |

| Caution           | Sy | mbol        | Explanation       |
|-------------------|----|-------------|-------------------|
|                   | 4  | $\triangle$ | Caution           |
| Operator's manual |    | î           | Operator's manual |